## Anleitung zum digitalen Klassenbuch (WebUntis) für Eltern und Erziehungsberechtigte

Dies ist eine kleinschrittige Anleitung. Das System ist (bis auf den Teil der Anmeldung via App) im Grunde recht intuitiv aufgebaut. Das Registrierungsund Anmeldeprozedere ist gängig und vielen vermutlich von diversen anderen Seiten bzw. Diensten bekannt. Von daher richtet sich diese Anleitung explizit auch an unerfahrenere Nutzer:innen.

## 1) Erstmalige Registrierung

Um den Dienst nutzen zu können, muss uns ihre korrekte Mailadresse vorliegen und im System hinterlegt sein. Andernfalls ist eine Registrierung nicht möglich.

Hinweis: Die folgenden Darstellungen sind der Browser-Oberfläche an einem PC/Laptop entnommen. Auf mobilen Geräten bzw. mobilen Browsern sieht die Oberfläche ggfs. leicht anders aus, das Prozedere bleibt aber das gleiche.

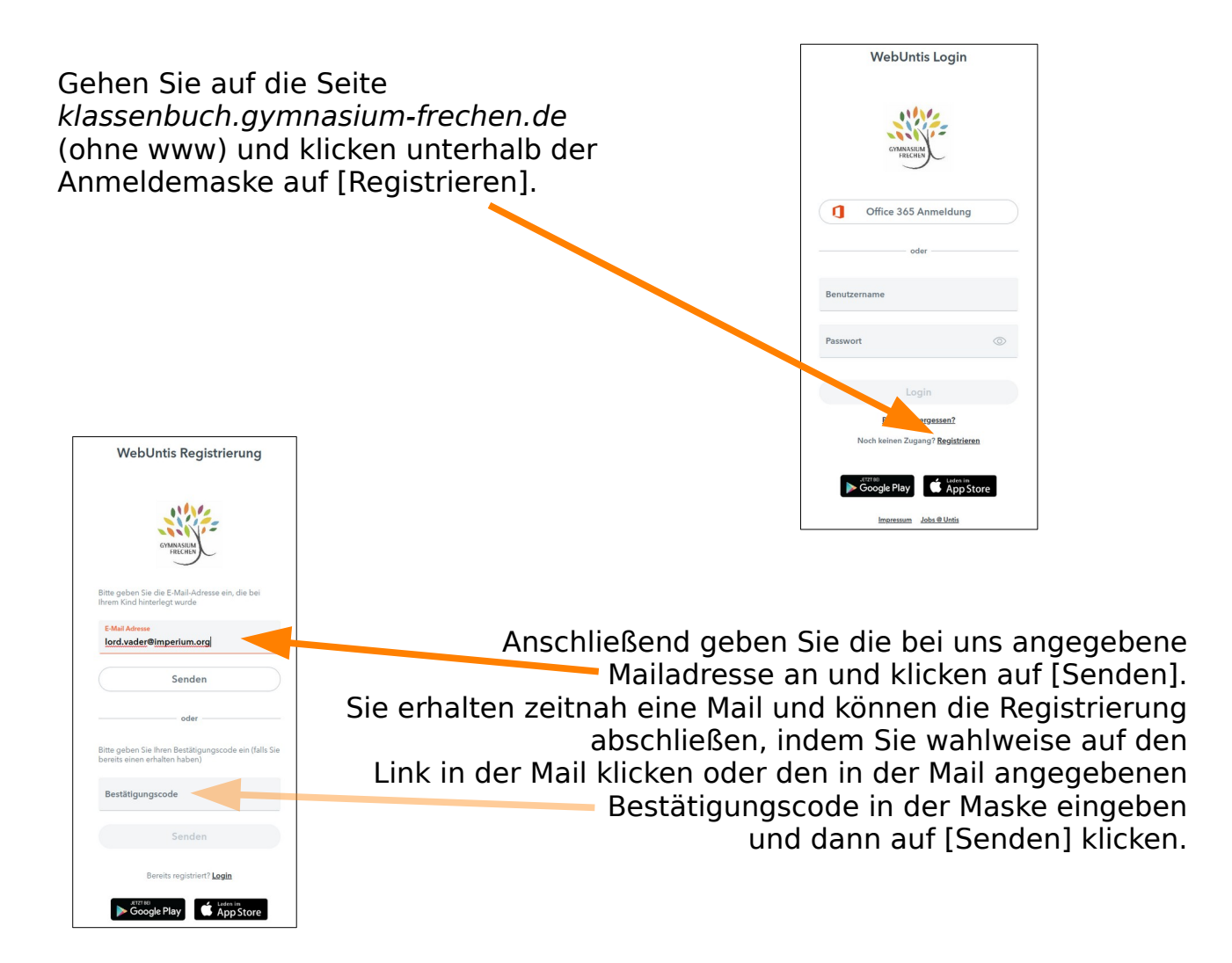

Nachdem Sie sich selbst ein Passwort erstellt haben, ist ihr Zugang freigeschaltet und Sie können sich auf der Login-Maske (Bild 1) mit ihren Daten anmelden.

Das Passwort muss folgende Regeln erfüllen:

- muss Großbuchstaben enthalten
- muss Kleinbuchstaben enthalten
- muss Ziffern enthalten
- muss Sonderzeichen enthalten
- darf keine markante Ähnlichkeit zum Benutzernamen haben
- muss mindestens 8 Zeichen lang sein

Der Nutzername entspricht der Mailadresse. Der Login via "Office 365 Anmeldung" steht Ihnen nicht(!) zur Verfügung.

Sollte es nicht klappen und das System meldet, die Mailadresse sei nicht bekannt oder es sei kein Schüler mit der Adresse verknüpft, kann dies zwei Gründe haben. Entweder es ist eine falsche oder andere Mailadresse hinterlegt oder ihre Mailadresse wurde noch nicht eingepflegt. Bitte beachten Sie, dass wir nach dem Rücklauf der Einverständniserklärungen noch etwas Zeit benötigen, alle Mailadressen in das System einzupflegen.

## 2) Anmeldung mit der Units Mobile App

Wir empfehlen zur alltäglichen Nutzung die Verwendung der Untis Mobile App. Diese bietet eine schnellere Übersicht und auch Eingabe von Abwesenheiten als die Browser-Oberfläche unter der oben genannten Adresse. Abgesehen davon hat man das Smartphone oder Tablet idR schneller an der Hand. Die App finden Sie in den gängigen App-Stores.

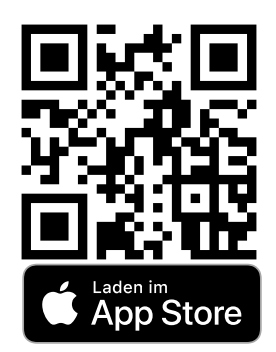

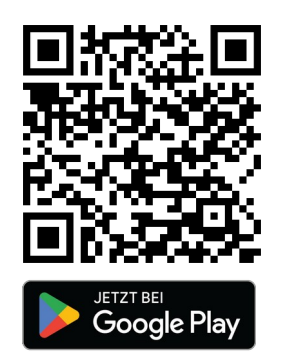

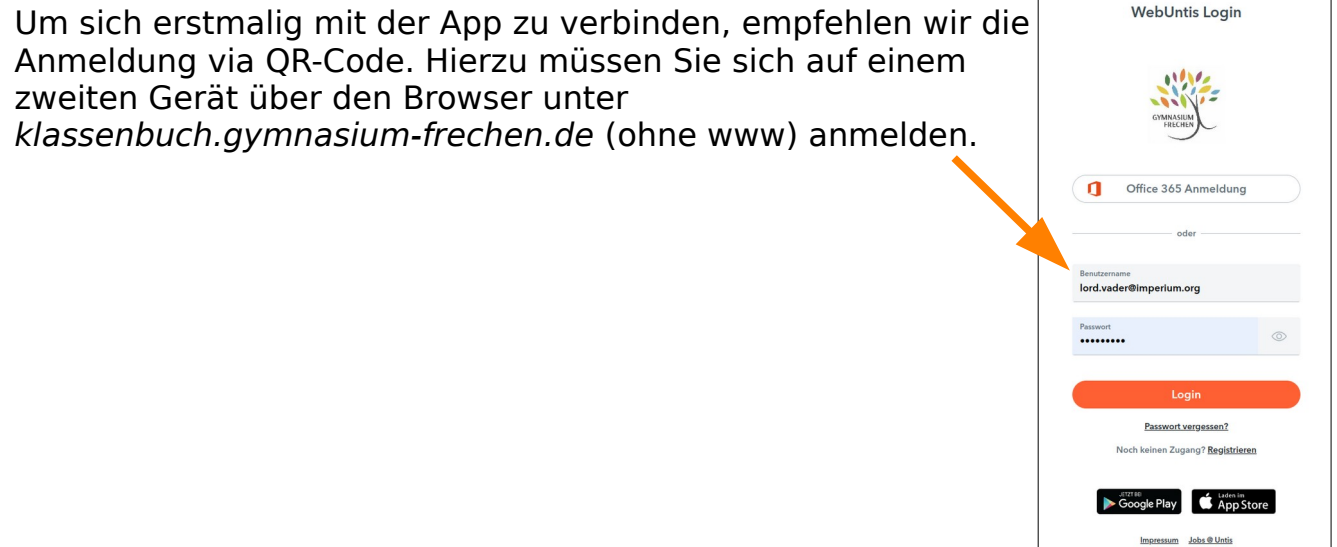

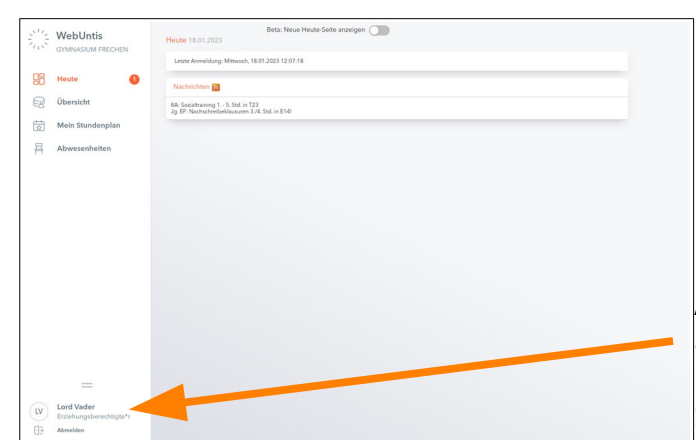

Anschließend klicken Sie unten links auf ihren Zugang/ihre Mailadresse. Unter dem Reiter [Freigaben] klicken Sie bitte auf [QR Code Anzeigen].

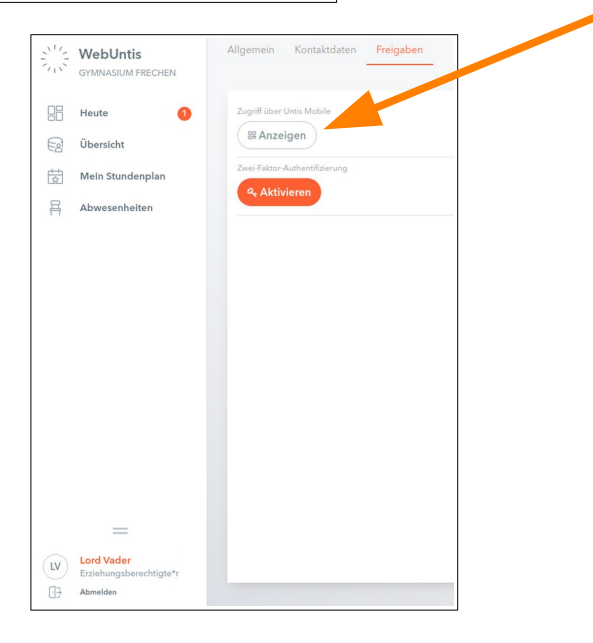

Anschließend wird Ihnen ein Fenster mit QR-Code angezeigt.

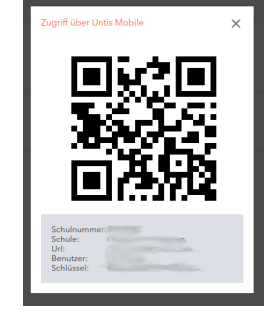

Hinweis: Die nun folgenden Darstellungen zeigen die Untis Mobile App auf einem iPad. Auf anderen Geräten kann die Oberfläche eventuell leicht verändert aussehen.

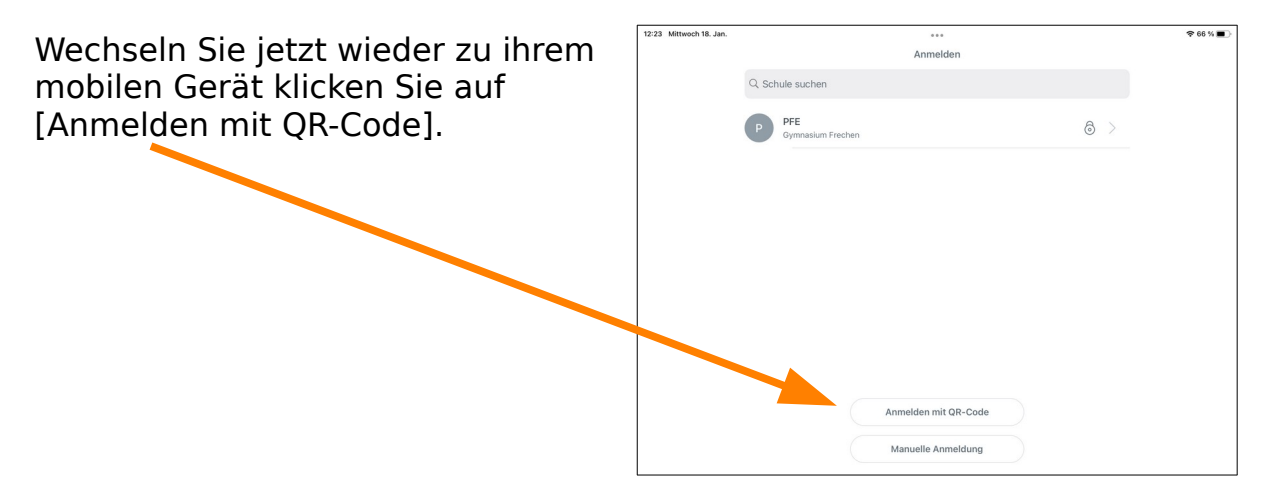

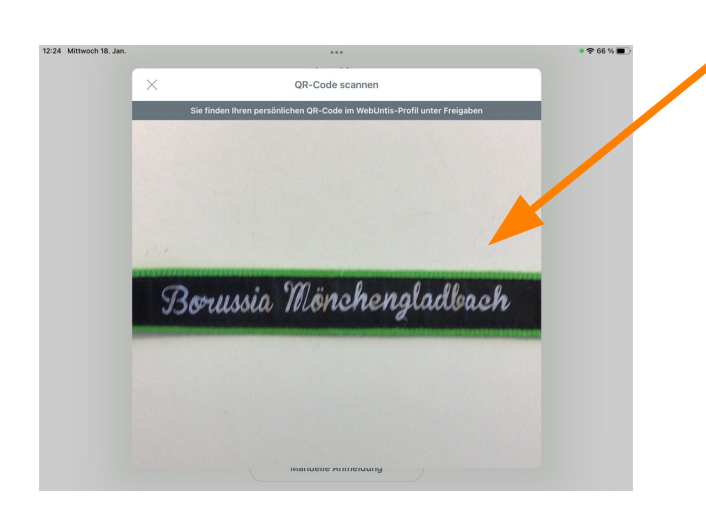

Anschließend öffnet sich ein Kamerafenster, welches Sie auf den zuvor angezeigten QR auf dem anderen Gerät richten. Ggfs. müssen Sie der Verwendung der Kamera durch die App zustimmen.

Anschließend erhalten Sie einen Überblick über die Zugangsdaten, die Sie mit einem Klick auf [Anmelden] bestätigen.

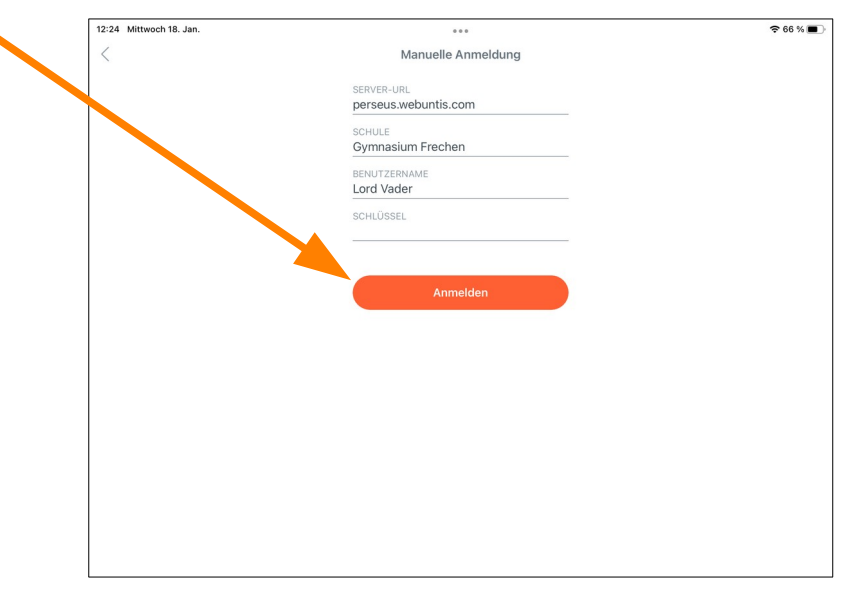

Sie sind nun dauerhaft mit der App im System verbunden. Sie brauchen dieses Prozedere nicht bei jedem Öffnen der App wiederholen. Einzige Ausnahme ist, wenn Sie den Zugriff auf ihr Gerät generell nicht gesichert haben (bspw. durch Pin, Fingerprint, Muster, Gesichtserkennung, etc.). In diesem Fall meldet sich die App automatisch ab, um unbefugten Zugriff zu verhindern. Abgesehen davon ist es gängige Praxis den Gerätezugang zu sichern und nicht ratsam, darauf zu verzichten.

Sie können auch auf mehreren Geräten gleichzeitig verbunden sein (bspw. Handy und Tablet).

## 3) Bedienung der Untis Mobile App

Hinweis: Auf eine Erklärung der Bedienung der Browser-Oberfläche wird an dieser Stelle verzichtet. Diese ist übersichtlich gehalten und sollte auch ohne weitreichende Erklärung bedienbar sein. Sollten Sie dennoch Schwierigkeiten damit haben, melden Sie sich gerne bei Herr Pfeiffer.

Wenn Sie die Untis Mobile App öffnen, zeigt sich zunächst der Stundenplan.

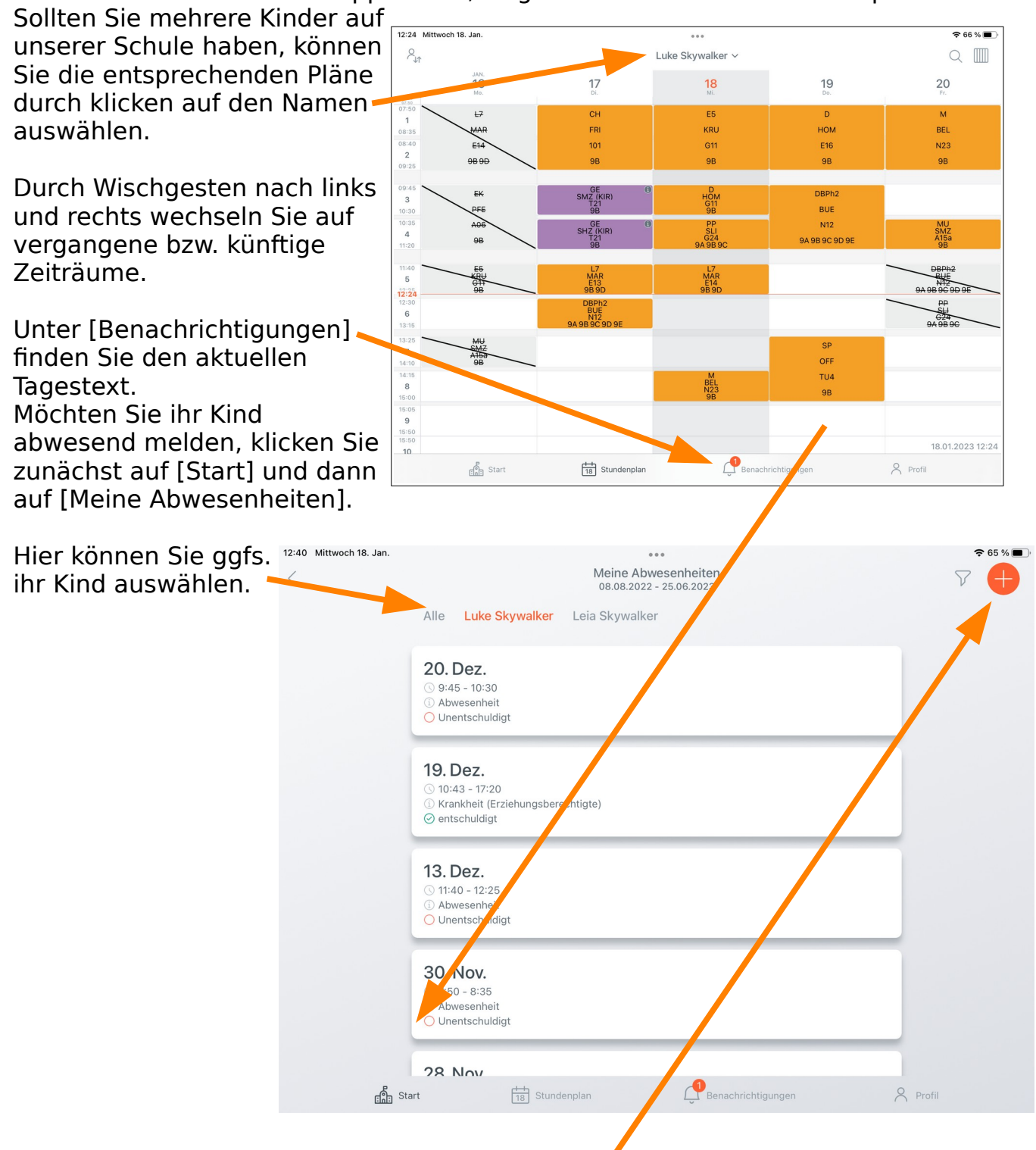

Durch das [+]-Symbol tragen Sie eine neue Abwesenheit ein.

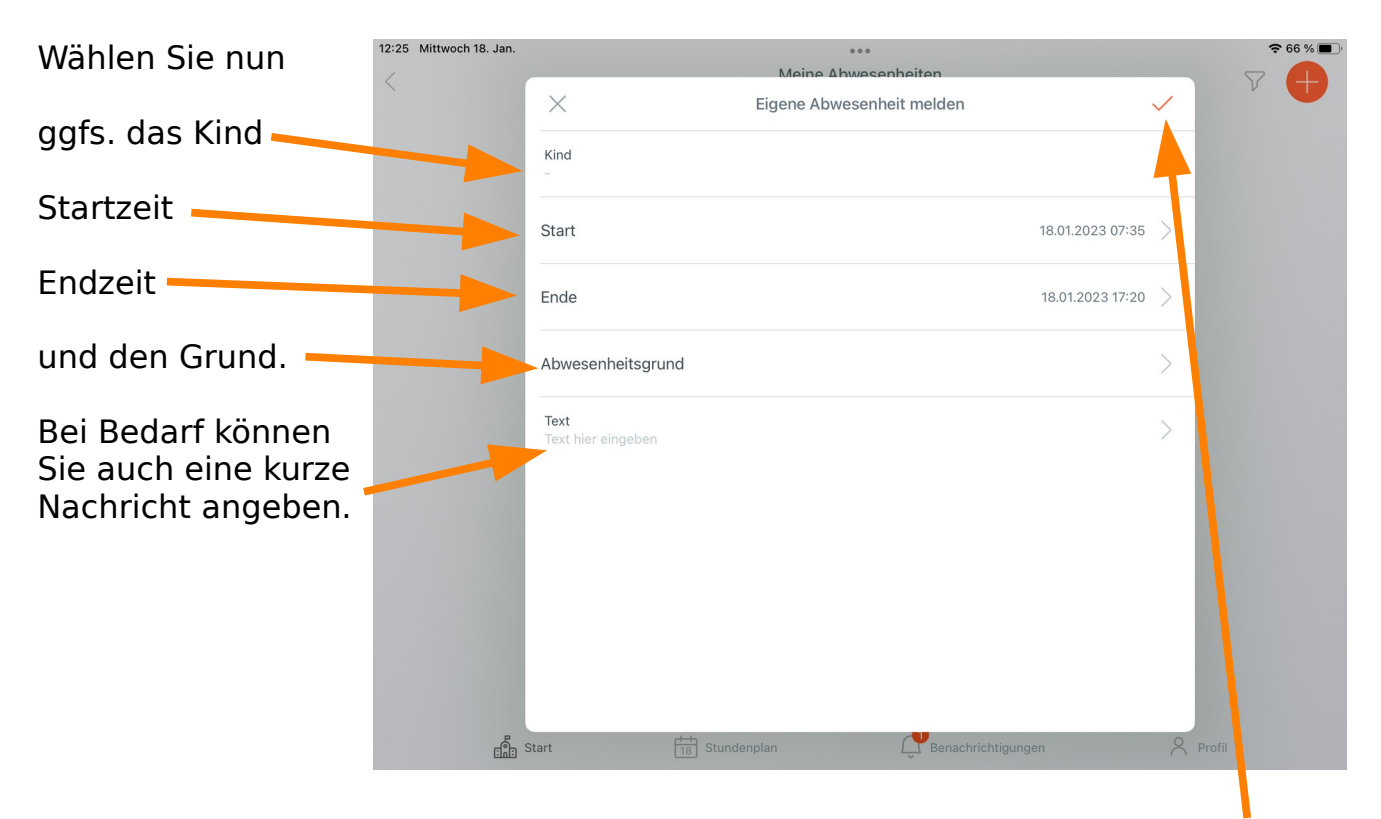

Sie speichern die Abwesenheit durch klicken auf den [Haken].

Sie können zwischen zwei Gründen wählen.

- KRANK: die Abwesenheit ist automatisch entschuldigt
- SONSTIGES: die Abwesenheit muss separat bei der Klassenleitung (Sek1) bzw. den Fachlehrer:innen (Sek2) entschuldigt werden.

Bitte beachten Sie, dass nach wie vor die bekannten Beurlaubungsregularien haben weiterhin bestand haben (geplante Abwesenheiten länger als drei Tage müssen vorab bei der Schulleitung schriftlich beantragt werden, zwingende Arztbesuche und Befreiungen bis zu drei Tage werden über die Klassenleitung beantragt). Tage unmittelbar vor und nach Ferien bedürfen einer gesonderten Beurlaubung durch die Schulleitung.

Bitte beachten Sie weiterhin auch die von Ihnen durch Unterschrift akzeptierten Regularien.

WICHTIG: Sie können nur von Ihnen selbst erstellte Abwesenheiten ändern Wurde bereits duch eine:n Lehrer:in eine Abwesenheit eingetragen, können Sie diese nicht(!) ändern bzw. entschuldigen. Hier greift dann das klassische Entschuldigungsverfahren über die Klassenleitung.

Das heißt, dass Sie Ihr Kind idealerweise **vor Unterrichtsbeginn abwesend melden**. Wird ihr Kind nach Unterrichtsbeginn von der Schule als abwesend eingetragen, haben Sie keine Möglichkeit mehr, dies zu entschuldigen oder zu ändern.

Unter [Start] → [Meine Abwesenheiten] sehen Sie einen Überblick über alle bisherigen Abwesenheiten inkl. Entschuldigungsstatus. Sollte hier nichts angezeigt werden, müssen Sie über die Filterfunktion ggfs. den dargestellten Zeitraum anpassen.

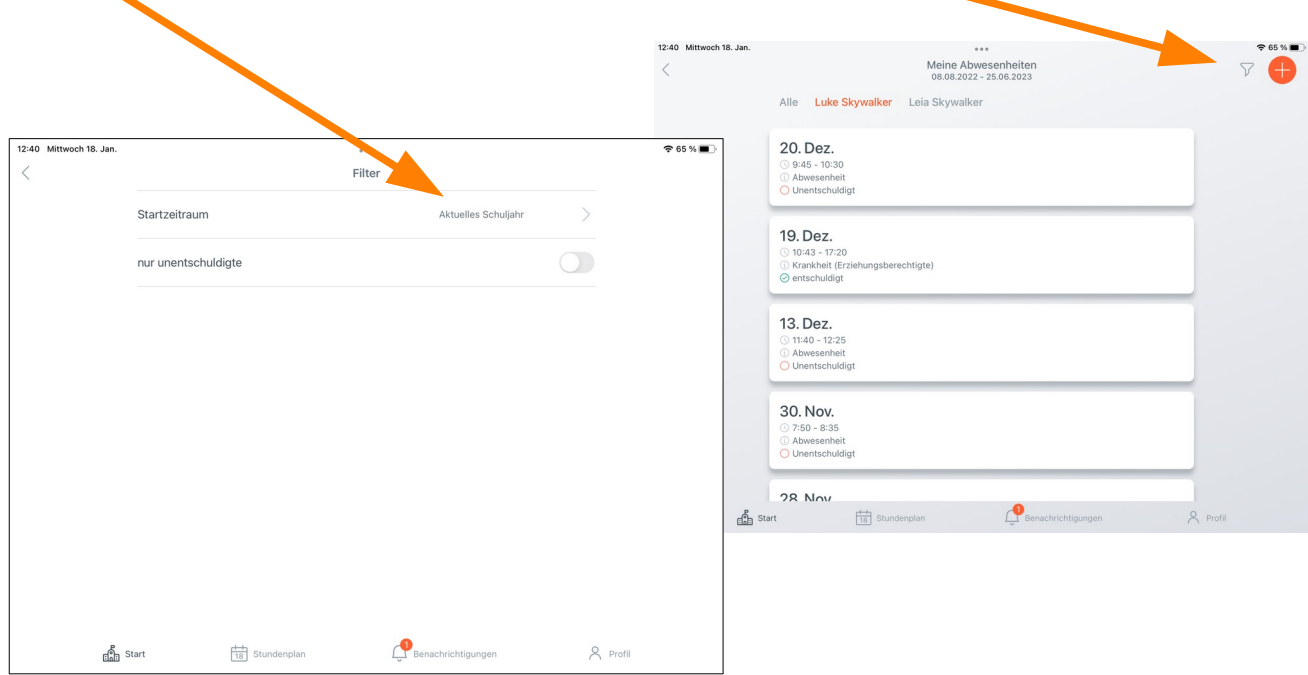

Sollten Sie weitere Fragen haben, können Sie gerne Herrn Pfeiffer kontaktieren.

Stand: Frechen, 23.04.2023 gez.: Pfeiffer